## Time and Attendance Clock In / Clock Out Options

- 1. Swipe with your scan card (this is the same card as your building/copier card)
  - Kiosk location varies by building. Please check in at main office for instructions.
  - If you are clocking in or clocking out outside of your normal daily work schedule you will be required to choose a reason from the drop-down comments.

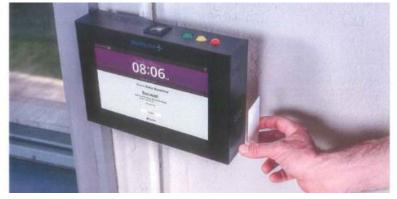

#### 2. Login to a computer

- Sign in to <a href="https://veritime.aesoponline.com">https://veritime.aesoponline.com</a>
- You will use the same login credentials that you use for Absence Management

| Frontline<br>education.                      |
|----------------------------------------------|
| Time & Attendance<br>Formerly VeriTime       |
| Sign In<br>ID or Username                    |
| PIN or Password                              |
| Sign In                                      |
| Forgot ID or Username Forgot PIN or Password |

#### 3. Use your smartphone

- Open an internet browser on your smartphone. Then, to go <u>https://veritime.aesoponline.com</u> and enter your ID and PIN to log into your account.
- When you first load the page, you will be asked to allow the time and attendance Clock to use your current location. *You must tap OK in order to use the time clock on your smartphone*.

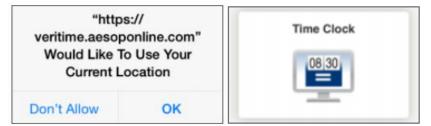

# Time and Attendance Clock In / Clock Out Options

### 4. Download the Frontline mobile app

- Access the app store on your mobile device and enter "Frontline Education" in the search bar.
- Click the Get or Install button and install the app.
- Once you complete the download, open the app to view an initial welcome screen.
  - Your district provides you with a unique 4-digit invitation code.

7354

- Enter this code in the space provided and click *Continue*.
- The welcome page displays "Accepted" if you enter the correct credentials. Click *Continue to proceed.*
- The Sign In page then appears. Simply enter the username and password for your updated Frontline Account and click Sign In.